## Download

We offer two types of Vmware downloads:

- ESX/ESXi:
  - OVA: http://download.phishing-server.com/dl/lucy-latest/esxi.ova
  - OVF: http://download.phishing-server.com/dl/lucy-latest/esxi\_ovf.zip
- Vmware Image (http://download.phishing-server.com/dl/lucy-latest/vmware.zip)

This can be used in the following products:

- Vmware Player
- Vmware Workstation
- Vmware Esx

**Notes**: 1. The Vmware Image cannot be used in Vmware ESX. If you only have access to the Vmware Image file you may need to convert it. To export a Workstation virtual machine to ESX/ESXi, it must be converted using the free VMware vCenter Converter Standalone application. The converter can be downloaded here: https://www.vmware.com/products/converter.html

2. ESXi version should be 6.5 or later

## **Example: Setup LUCY in VMware Player**

**STEP 1**: Download and install the free VMware Workstation Player here: https://my.vmware.com/web/vmware/free

STEP 2: Download the latest version of Lucy (see above)

**STEP 3**: Extract the contents of the ZIP file.

STEP 4: In VMware Player go to the menu "File / Open" and select the phishing.vmx file.

| Last update: 2019/09/10<br>15:37 | installing_lucy_in_vmware https://wiki.lucysecurity.com/doku.php?id=installing_lucy_in_vmware&rev=1568122657 |
|----------------------------------|----------------------------------------------------------------------------------------------------|
|----------------------------------|----------------------------------------------------------------------------------------------------|

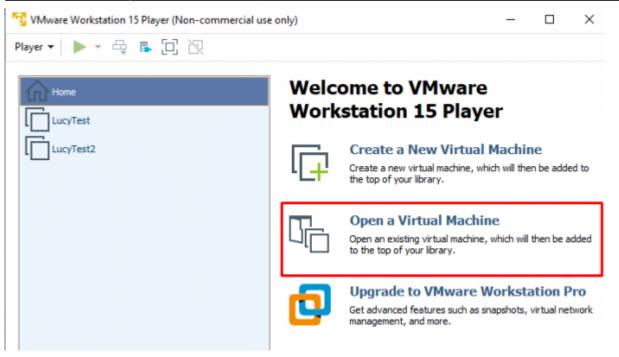

STEP 5: Next click on "Edit Virtual Machine Settings".

| 🙀 VMware Workstation 15 Player (Non-commercial use only) |                                                                 | -     | × |
|----------------------------------------------------------|-----------------------------------------------------------------|-------|---|
| Player 🕶 🕨 🖛 📮 📴 次                                       |                                                                 |       |   |
| Version: Wo<br>RAM: 4 0<br>Play vir                      | wered Off<br>indows Server 2012<br>iorkstation 12.x virtual mac | chine |   |

Please allocate at least 2 GB RAM and set the Network in "bridged" mode. For detailed hardware requirements, please visit this chapter.

2024/04/27 10:30

3/4

Virtual Machine Settings Hardware Options Device status Device Summary Connected EE Memory 4 GB Connect at power on Processors 2 Hard Disk (SCSI) 60 GB Network connection CD/DVD (SATA) Auto detect Bridged: Connected directly to the physical network Network Adapter Bridged (Automatic) USB Controller Present Replicate physical network connection state Sound Card Auto detect Configure Adapters 🖶 Printer Present Display Auto detect O NAT: Used to share the host's IP address O Host-only: A private network shared with the host O Custom: Specific virtual network

STEP 6: Start the Virtual Machine by pressing "Play".

| 🔧 VMware Workstation 15 Player (Non-commercial use only) 🦳 🗆 🗆 |                                                                                                    |  |  |
|----------------------------------------------------------------|----------------------------------------------------------------------------------------------------|--|--|
| Player 🕶 🕨 🔹 📮 🔁 🕅                                             |                                                                                                    |  |  |
| Home<br>LucyTest<br>LucyTest2                                  | LucyTest2                                                                                                    |  |  |
|                                                                | State: Powered Off<br>OS: Windows Server 2012<br>Version: Workstation 12.x virtual machine<br>RAM: 4 GB<br>Play virtual machine<br>Edit virtual machine settings |  |  |

**STEP 7**: Start the Vmware image and initiate the installation script. If you already have a domain name for LUCY, please make sure that you specify it within the setup script as the certificate for the administration will be based on that domain name.

**STEP 8**: Login to LUCY with the Webbrowser. Continue the setup in the browser using the credentials provided in the setup script. If you want to install a commercial version, please provide us with the workstation ID.

STEP 9: Define your default mail delivery method in LUCY. In case you use the build in mail server:

set the hostname for the mail server.

**STEP 10**: Setup a domain in LUCY. This domain can be used for phishing simulations (landing pages) or the elearning portal.

- **STEP 11**: Create a trusted certificate for the administration of LUCY.
- STEP 12: Create all the required administrators users in LUCY.
- STEP 13: Download all of the latest templates
- STEP 14: Update LUCY to the latest version
- STEP 15: Consider implementing additional security layers
- STEP 16: Give LUCY a custom branding
- **STEP 17**: Once you are all set you can try to setup your first campaign

## Example: Run LUCY in Vmware ESXi (Sphere)

The configuration is very simple. Opposite to VMware Workstation or Player ESXi does not know a "bridged Mode" to physically connect the image to an adapter. So the only difference here is that you need to configure a virtual switch in order to connect LUCY directly to the NIC.

## Installation problem? Contact our support

In case you are planning to purchase LUCY or you are already a commercial client you can contact support@lucysecurity.com to open a ticket. We will get in touch with you within 24 hours.

From: https://wiki.lucysecurity.com/ - **LUCY** 

Permanent link: https://wiki.lucysecurity.com/doku.php?id=installing\_lucy\_in\_vmware&rev=1568122657

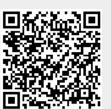

Last update: 2019/09/10 15:37